ソフトウェア更新手順 以下の手順にそってソフトウェア更新を行います。

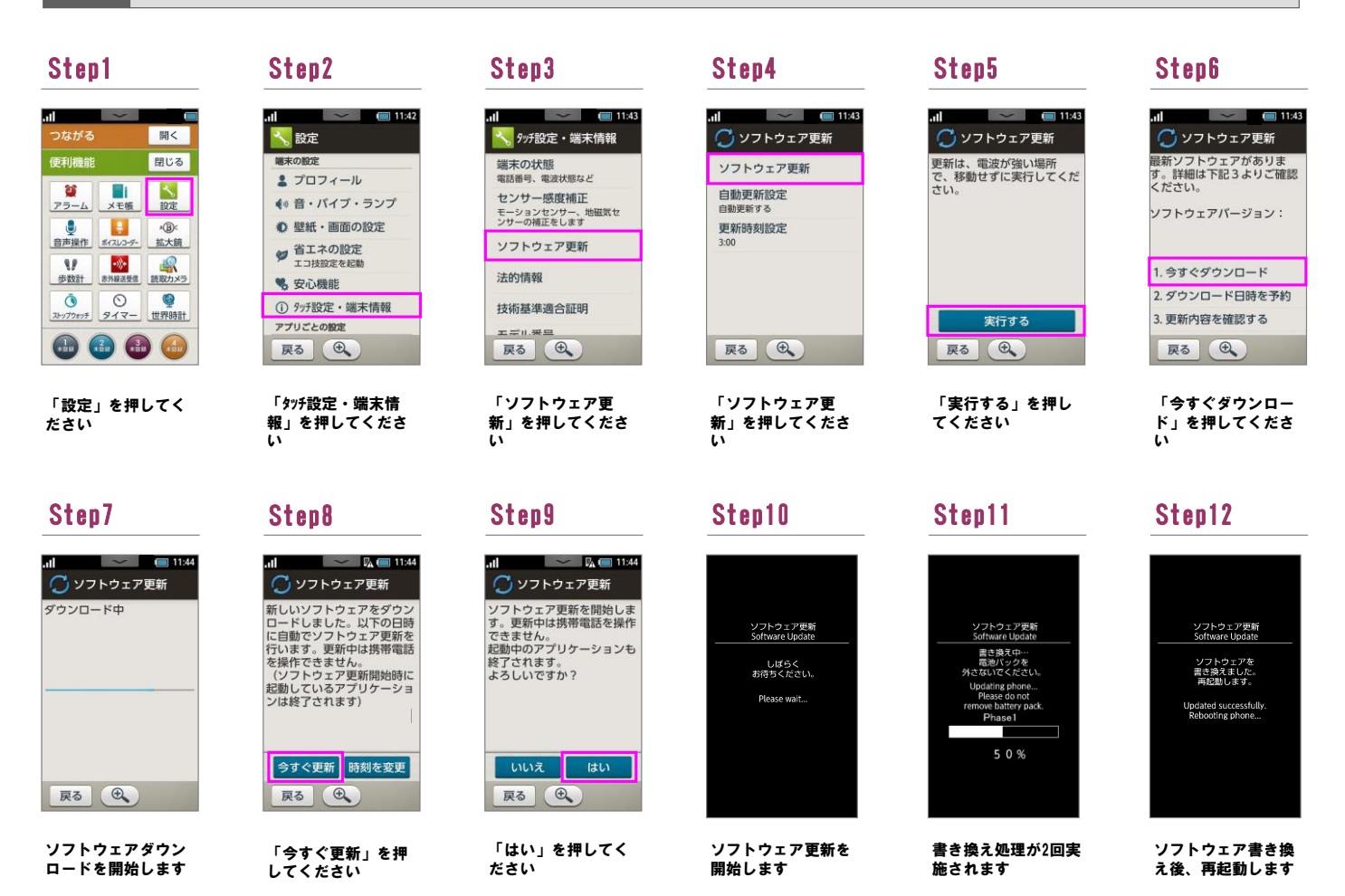

## Step13

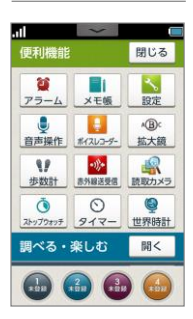

ソフトウェア更新は 完了です

2 ソフトウェアバージョンの確認 以下の手順でソフトウェア更新が正常完了したことを確認できます。

ださい

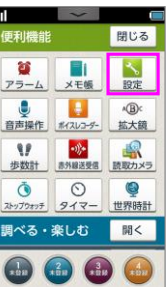

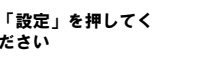

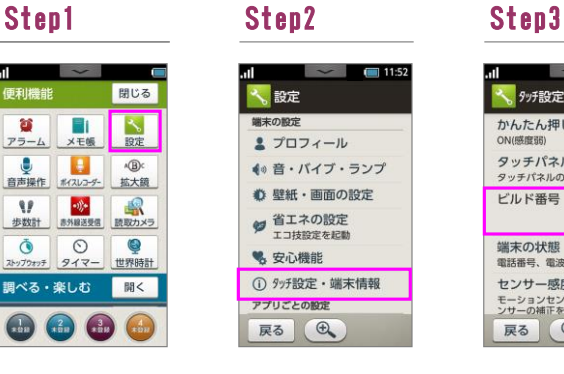

「タッチ設定・端末情 **報」を押してくださ** 

い

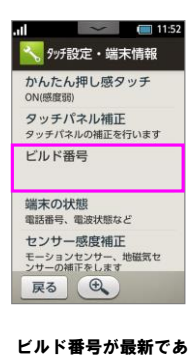

ることを確認してくだ

さい